## **1. Создание VPN соединения**

Откройте папку **Сетевые подключения**:

**Пуск** -> **Сетевое окружение (правая кнопка мыши)** -> **Свойства**.

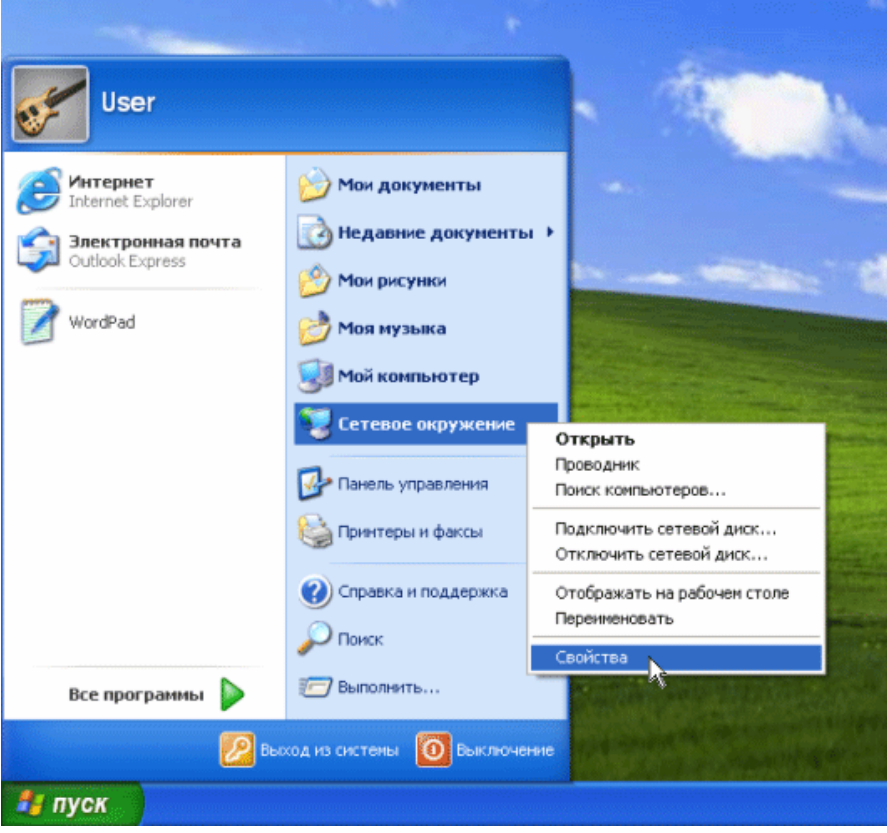

Слева в разделе **Сетевые задачи** выберите **Создание нового подключения**.

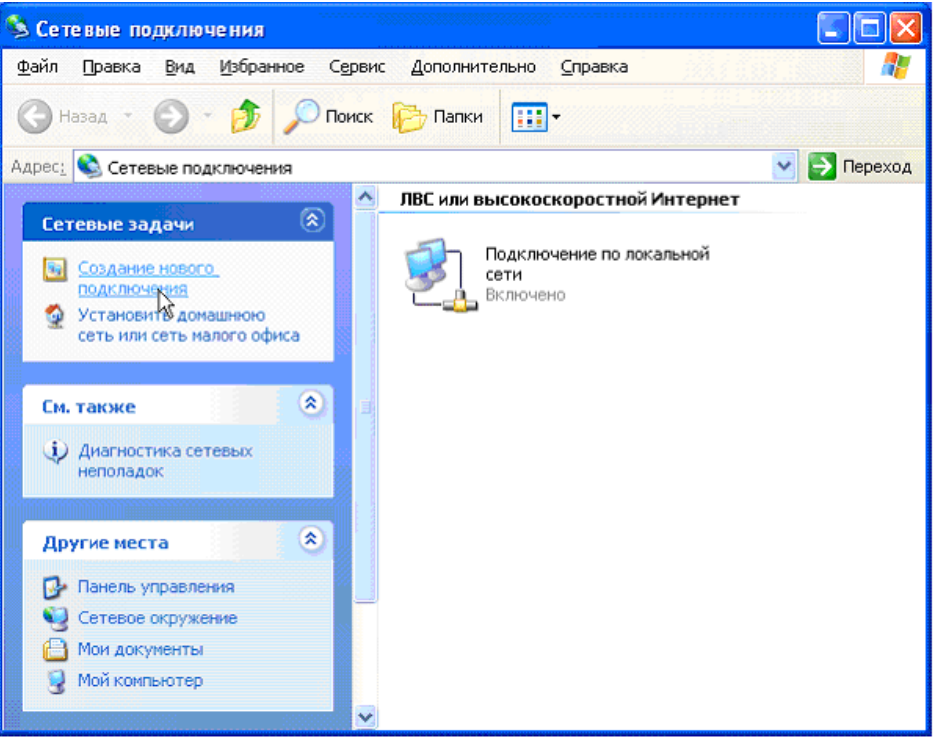

## Запустится **Мастер новых подключений**.

## В окне **Тип сетевого подключения** выберите **Подключить к сети на рабочем месте**. Нажмите **Далее**.

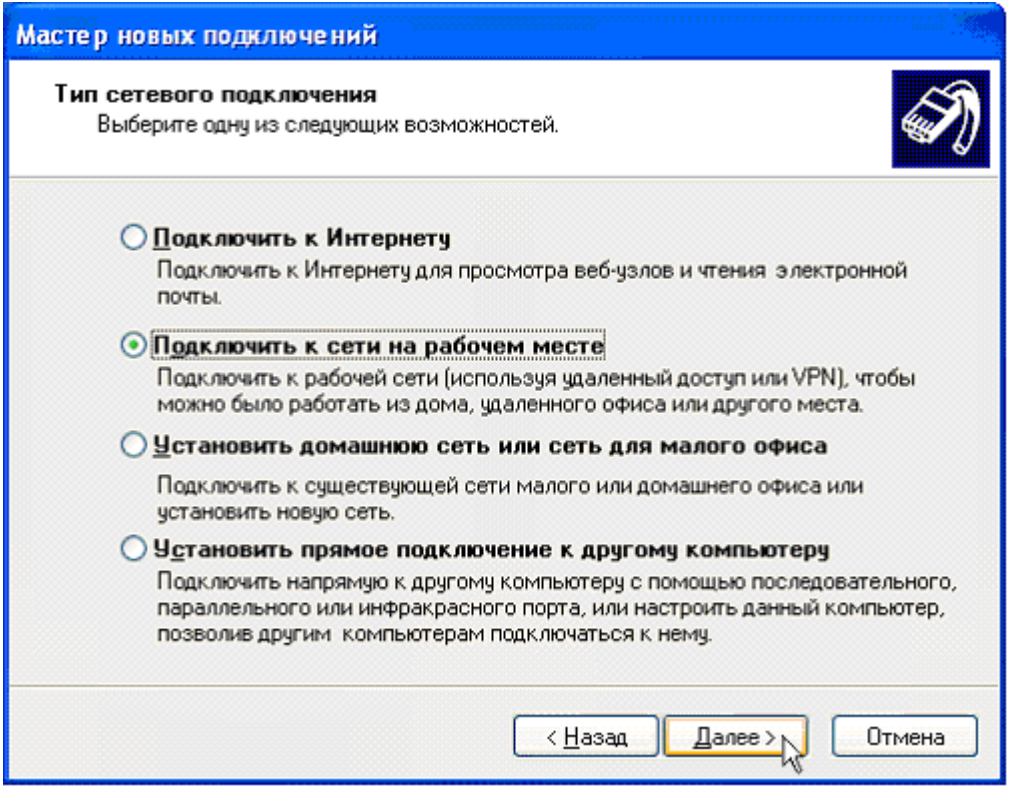

В окне **Сетевое подключение** выберите **Подключение к виртуальной частной сети** и нажмите кнопку **Далее**.

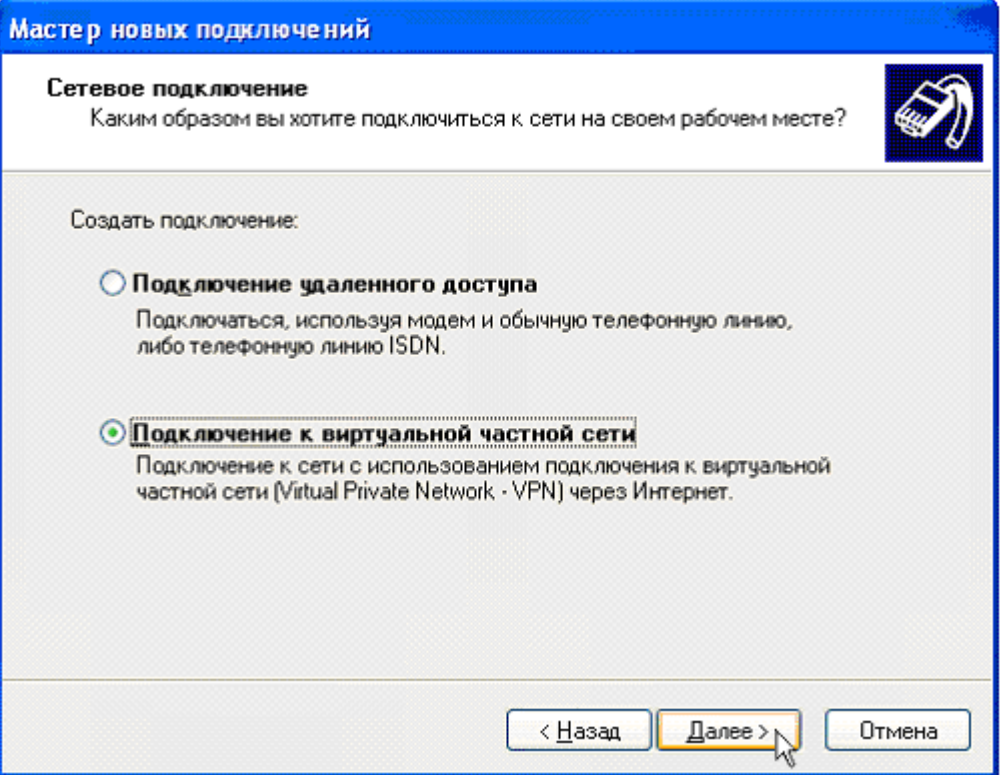

В поле **Организация** введите **ИвГУ (vpn)** и нажмите **Далее**.

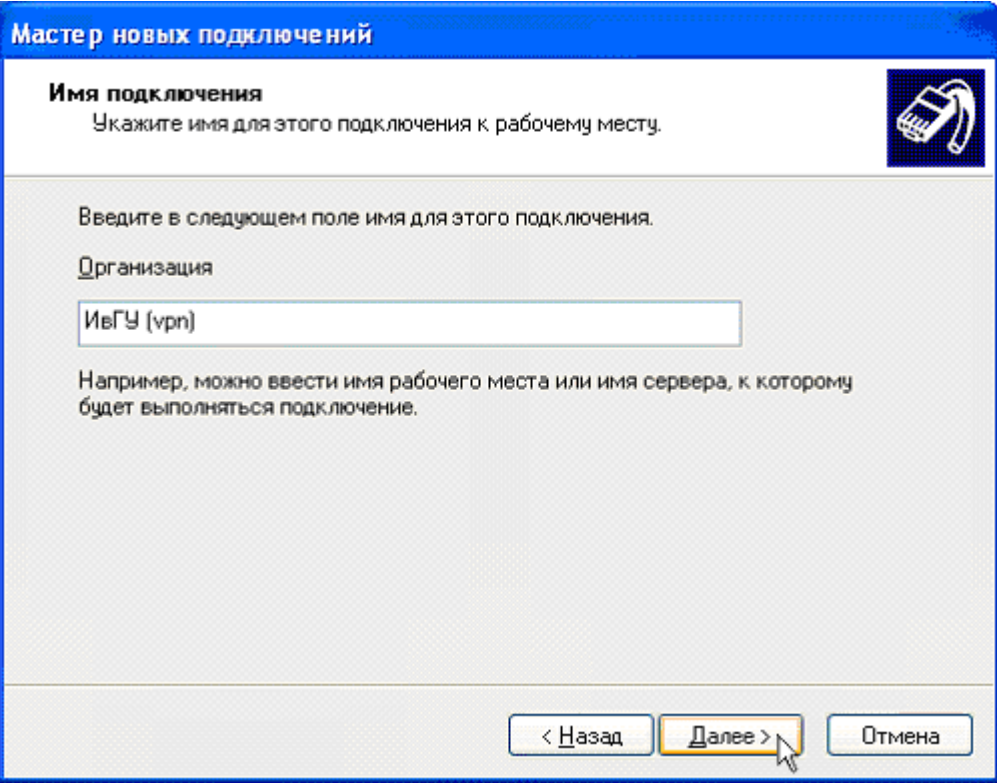

В окне **Публичная сеть** выберите **Не набирать номер для предварительного подключения**. Нажмите **Далее**.

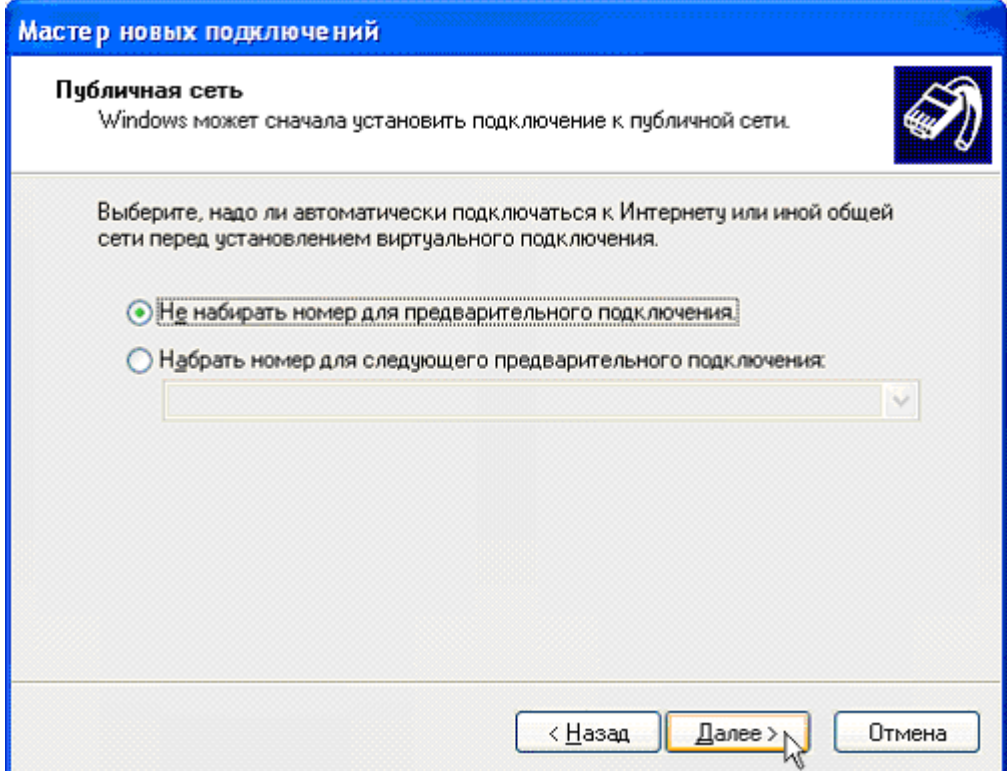

В поле Имя компьютера или IP-адрес введите IP-адрес VPN сервера - 10.0.0.2 Нажмите Далее.

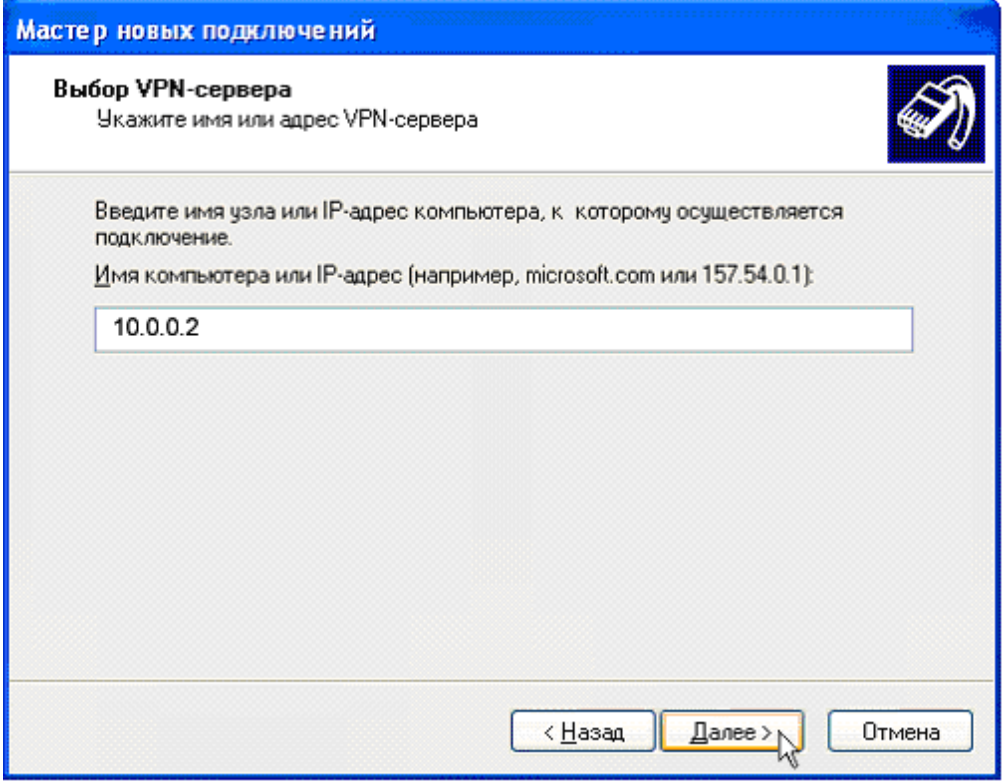

В окне Завершение работы мастера новых подключений поставьте галочку Добавить ярлык подключения на рабочий стол и нажмите Готово.

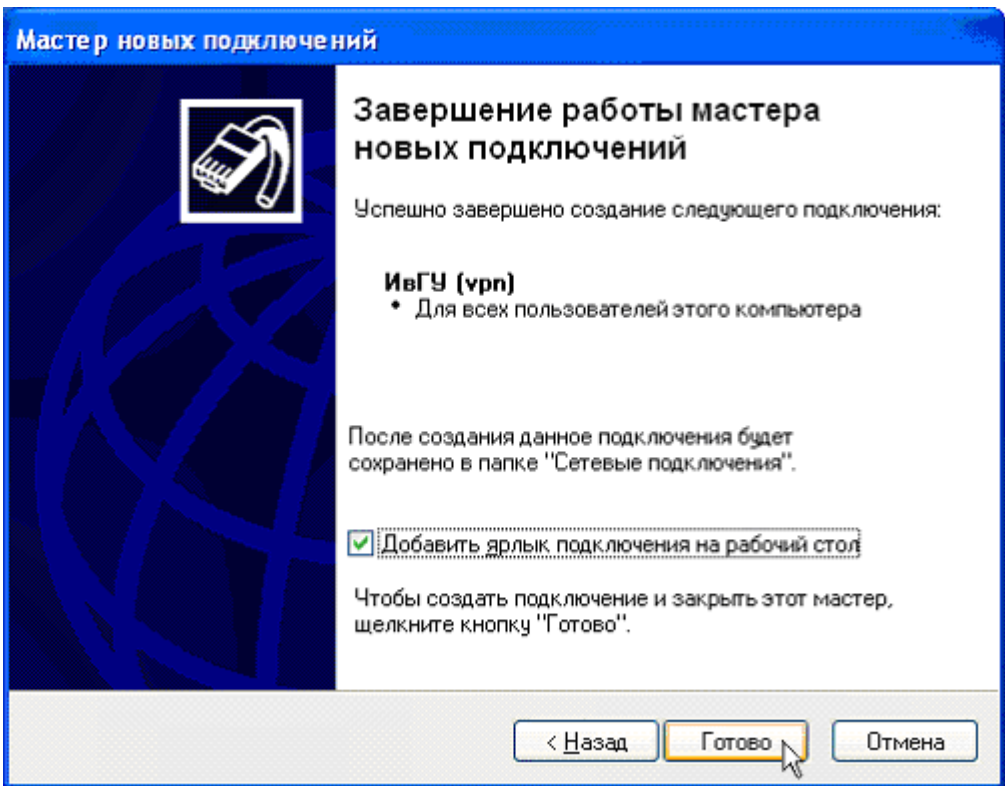

На рабочем столе и в папке Сетевые подключения появятся ярлыки с названием соединения ИвГУ (vpn).

## 2. Установка VPN соединения

Найдите на рабочем столе ярлык с названием соединения ИвГУ (vpn).

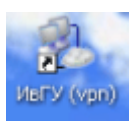

Запустите его и введите свои имя пользователя и пароль. Нажмите Подключение.

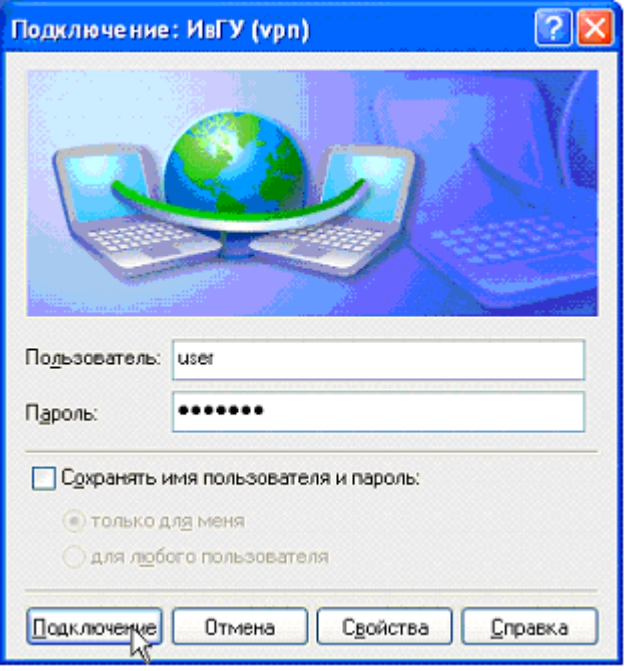

Откройте вкладку "Безопасность" и уберите галочку "Требуется шифрование данных (иначе отключаться)"

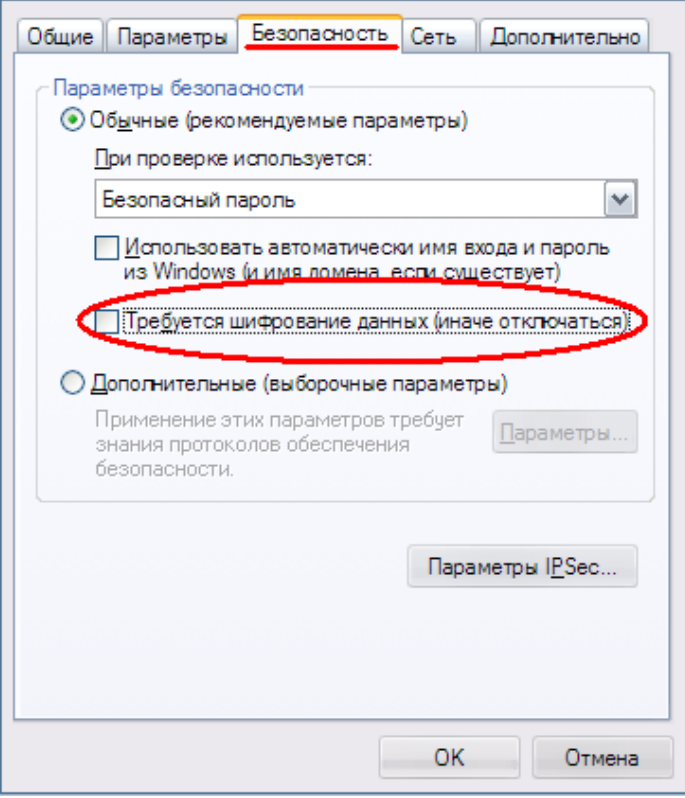

В окне **Установка связи с ИвГУ (vpn)** отражается ход подключения.

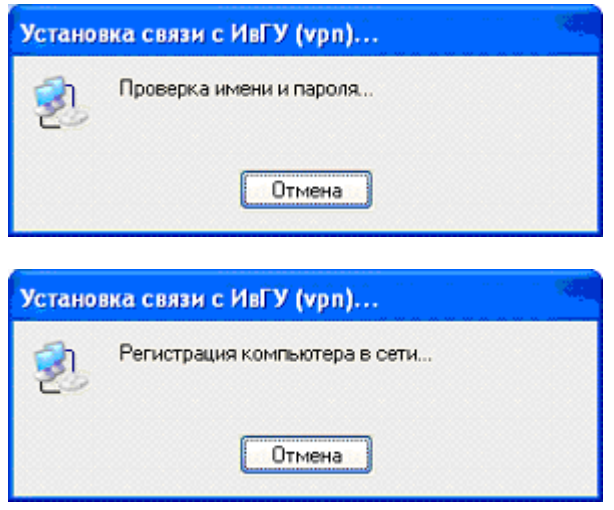

Если в процессе подключения система выведет предупреждение, поставьте галочку Не запрашивать более протоколы с ошибками и нажмите Принять.

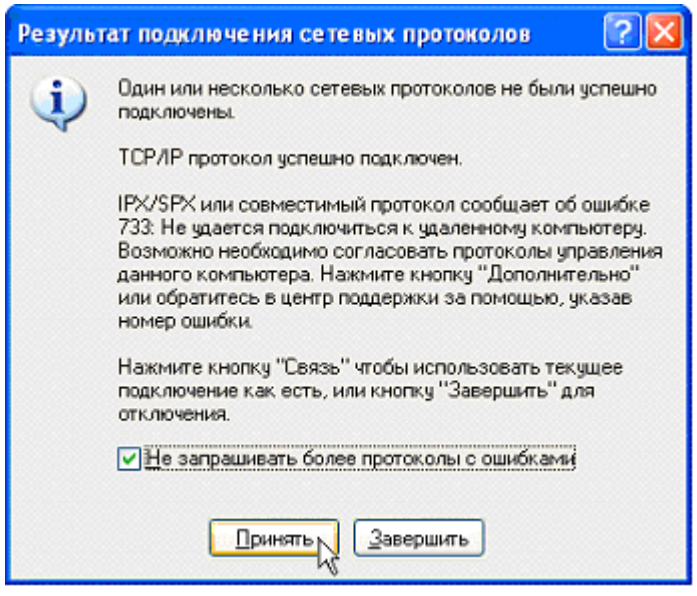

В трее появится значок, соответствующий данному соединению.

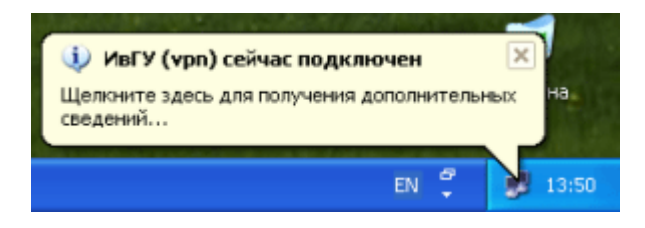